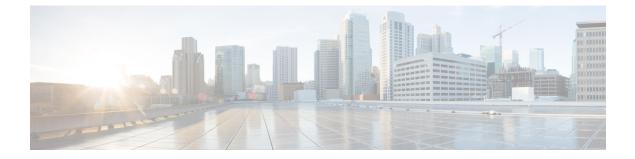

## **Communications with Other Call Center Personnel**

- CTI OS Chat, page 1
- Supervisory Assistance Requests, page 2

## **CTI OS Chat**

I

When you click Chat from the agent desktop, the CTI OS Toolkit Chat dialog appears.

| CTI Toolkit Chat    |    |              | <u>_0×</u>    |
|---------------------|----|--------------|---------------|
| Send To Agent ID:   |    | <u>S</u> end | <u>C</u> lear |
| Edit Outgoing Messa | је |              |               |
|                     |    |              |               |
|                     |    |              |               |
| Message Display     |    |              |               |
|                     |    |              |               |
|                     |    |              |               |

372896

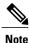

The **Send To Agent ID** drop-down list is initially empty. The drop-down list populates with contacts as you exchange messages with other agents or supervisors. If the **Agent ID** drop-down list does not contain the agent ID of the agent you wish to contact, type the agent ID into the field.

Administrators can consult the CTI OS System Manager's Guide for Cisco Unified ICM Contact Center Enterprise & Hosted for instructions on configuring agent chat settings.

Depending on the access rights that your system administrator configured, you can chat with the following call center personnel:

- The primary supervisor of your team
- The secondary supervisor of your team
- Anyone in your agent team
- Anyone on the same peripheral

The drop-down list also displays any agents with whom you chat during the current chat session.

To send a chat message, enter your text in the Edit Outgoing Message field and then click Send.

If the **CTI OS Toolkit Chat** dialog is open, incoming messages from other logged-in agents appear in the **Message Display** area. If this dialog is not open, the **Chat** button on the main screen flashes.

## **Supervisory Assistance Requests**

The Supervisor Assist section of the agent desktop includes two buttons for calling your supervisor.

| Login |          | Agent State |              | Di   | Dial/Answer/Release |     |           | Hold/Retrieve | 1000   | At/Reconn |      |                       | Conf/Transfer |            | Sup Assist |      | Tools |      |            |    |
|-------|----------|-------------|--------------|------|---------------------|-----|-----------|---------------|--------|-----------|------|-----------------------|---------------|------------|------------|------|-------|------|------------|----|
| ąß    | <b>Q</b> | <b>Q</b> *  | <b>Q</b> Å Q | ŝ ?  | ily.                | -   | 1         | S.            | 8      | Kon       | Ż    | <i>£</i> , <i>6</i> , | Ø.,           | <b>Ø</b> ~ | 1          | Į    | 1     |      | <b>B</b> • | /= |
| 0     | allD     | CallStatus  | CallType     | DNIS | ANI                 | CED | DialedNum | ber W         | rapup  | Var1      | Var2 | Var3                  | Var4          | Var5       | Var6       | Var7 | Var8  | Var9 | Var10      |    |
|       |          |             |              |      |                     | -   |           |               | Status |           |      |                       |               |            |            |      |       |      |            |    |

The Emergency button, on the left, begins an emergency call to your supervisor.

The Assist button, on the right, begins a regular call to your supervisor.

When you click one of these buttons, a call appears in your supervisor's **Call Information Grid**. The system administrator configures a dialed number for emergency and assist calls. The **DialedNumber** field on the Supervisor Desktop identifies any calls made with these buttons with that dialed number.

1